## **Jak vytvořit transparetní datovou řadu grafu**

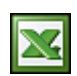

Grafy aplikace Excel nepodporují průhlednost barvy. Pokud nastavujete barvu plochy datové řady na sloupcovém nebo pruhovém grafu, lze použít jen plnou barvu.

Tento tip popisuje, jak vytvořit transparentní datovou řadu sloupcového nebo pruhového grafu vložením obrázku. Na obrázku je vidět sloupcový graf s transparentním pozadím datové řady. Všimněte si, že pod sloupci prosvítá mřížka.

## **Postup:**

- Vytvořte graf. Musí být sloupcový nebo pruhový.
- Zobrazte panelu nástrojů **Kreslení** a vložte obdélník.
- Dvakrát klikněte na obdélník a zobrazí se dialogové okno Formát automatického tvaru.
- V dialogovém okně zvolte záložku **Barvy a čáry**.
- Zvolte nastavení **Barva** a vyberte barvu.
- Posuvníkem **Průhlednost** nastavte průhlednost.
- Pro dosažení lepšího efektu nastavte **Čára Barva** na Bez čáry.
- Zavřete dialogové okno Formát automatického tvaru.
- Vyberte vložený obdélník. Stiskněte Shift a zvolte Kopírovat Obrázek (tento příkaz je k dispozici pouze tehdy, pokud je stisknuta klávesa Shift ). Přijměte výchozí nastavení.
- Aktivujte graf a klepněte na sloupce (pruhy) datové řady.
- Zvolte **Úpravy** a **Vložit**.
- Ještě je potřeba zajistit, aby dané hodnotě odpovídala stejná barva. Zvolte **Formát datové řady** záložka **Vzory** / **Vzhled výplně** záložka **Obrázek** a nastavte **Skládat v měřítku** na 100.

U níže uvedeného příkladu byla transparentnímu obdélníku nastavena **Vzhled výplně** na Duha.

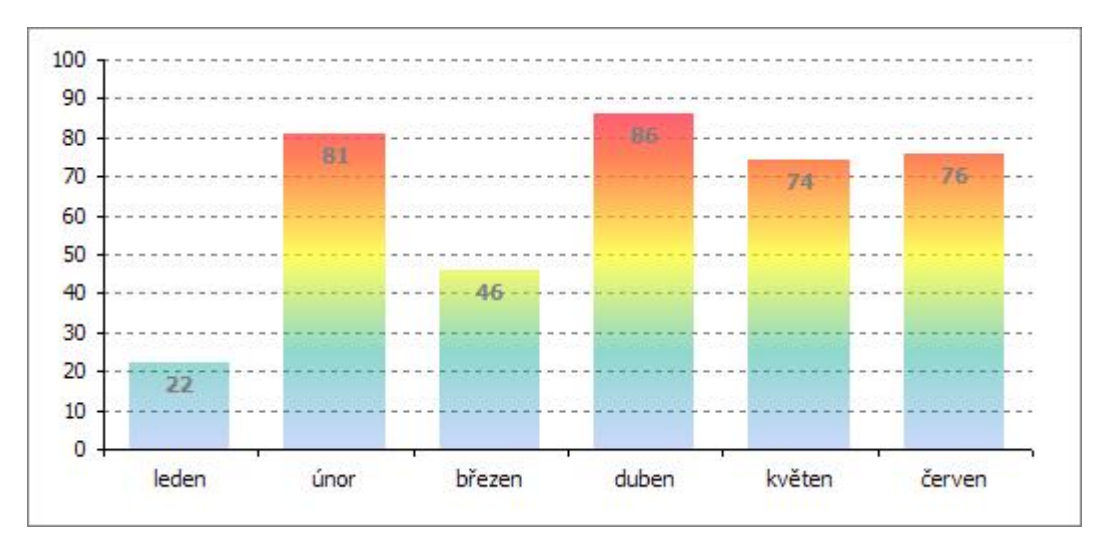

**Autor:** [admin](http://wall.cz/index.php?m=profile&id=admin) • **Vydáno:** 21.10.2009 22:00 • **Přečteno:** 23100x